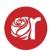

## **Removing Unsold Inventory - Take-Out**

How to Remove items for Return, Donate, Damaged, etc.

1. Click on Take-Out within the Hamburger Menu or Dashboard.

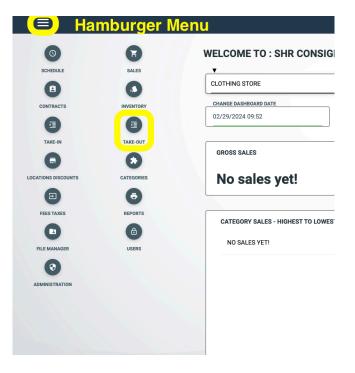

2. Any currently open Take-Outs will be view-able in this screen.

| ≡             |         | SEARCH CREATE ALTER                                                       | COMPLETE TAKE-OUT DELETE TAK | EOUT      |  |  |  |  |
|---------------|---------|---------------------------------------------------------------------------|------------------------------|-----------|--|--|--|--|
| SEARCH TAKE-C | DUTS    | SEARCH<br>ENTER A SEARCH LIKE: USERNAME, STORE.CODE, STORE.NAME, CONTRACT |                              |           |  |  |  |  |
| SEARCH RESULT | "S      |                                                                           |                              |           |  |  |  |  |
| ALTER         | RECEIPT | TAKE-OUT<br>7091347885                                                    | DATE<br>02-28-2024           | USER      |  |  |  |  |
| Ø             | 6       | 7089731296                                                                | 02-26-2024                   | CHRISTINA |  |  |  |  |
| Ľ             | •       | 7088823760                                                                | 02-25-2024                   | TORIE     |  |  |  |  |
| Ø             | 6       | 7020675165                                                                | 12-08-2023                   | MIKE      |  |  |  |  |
|               |         |                                                                           |                              |           |  |  |  |  |

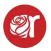

3. To create a new take-out, click on **Create** at the top.

| SEARCH TAKE-  | OUTS    | SEARCHCREATE                        | R COMPLETE TAKE-OUT DELETE                                                | TAKEOUT |  |  |  |  |  |
|---------------|---------|-------------------------------------|---------------------------------------------------------------------------|---------|--|--|--|--|--|
| SEARCH        |         | SEARCH<br>ENTER A SEARCH LIKE: USER | SEARCH<br>ENTER A SEARCH LIKE: USERNAME, STORE.CODE, STORE.NAME, CONTRACT |         |  |  |  |  |  |
| SEARCH RESULT | TS      |                                     |                                                                           |         |  |  |  |  |  |
| ALTER         | RECEIPT | TAKE-OUT                            | DATE                                                                      | USER    |  |  |  |  |  |
| 2             | •       | 7091347885                          | 02-28-2024                                                                | REBECCA |  |  |  |  |  |

- 4. Select the take-out method in the drop-down menu
  - Remove, Return, Transfer, Change Location.
    - a. **Remove-** removes items from selling inventory and places them in the consignor's donate file, unless changed to another status (delete, lost, damaged, sampled, etc)
    - b. **Return** removes items from selling inventory to a be returned to a consignor.
    - c. Transfer allows you to transfer an item to another account.
    - d. **Change location** moves stock from one Square location to another.

|                           |           | SEARCH CREA | TE ALTER COMPLE | TE TAKE-OUT | DELETE TAKEOUT |              |              |           |            |             |          |        |
|---------------------------|-----------|-------------|-----------------|-------------|----------------|--------------|--------------|-----------|------------|-------------|----------|--------|
| REATE A NEW TAKE-OUT      |           |             |                 |             |                | -            |              |           |            |             |          |        |
| LOCATION V                |           |             |                 |             |                |              | TAKEOUT METH | IOD 🔻     |            |             |          |        |
| CLOTHING STORE            |           |             |                 |             |                |              | REMOVE       |           |            |             |          |        |
|                           |           |             |                 |             |                |              | CHANGE LO    | CATION    |            |             |          |        |
| SAVE TAKE-OUT INFORMATION |           |             |                 | REMOVE      |                |              |              |           |            |             |          |        |
|                           |           |             |                 |             |                |              | RETURN       |           |            |             |          |        |
| EMS BUILDER               |           |             |                 |             |                |              | TRANSFER     | OWNERSHIP |            |             |          |        |
|                           |           |             |                 |             |                |              | RECONCILE    | INVENTORY |            |             |          |        |
| SEARCH                    |           | sku         |                 |             |                |              |              |           |            |             |          |        |
| KE-OUT ITEMLIST           |           |             |                 |             |                |              |              |           |            |             |          |        |
| SKU                       |           | QUANTITY    |                 |             |                |              | NOTES        |           |            |             |          | STATUS |
| SAVE CHANGES DELETE       | TEM       |             |                 |             |                |              |              |           |            |             |          |        |
| LTER TRACK                | SKU BRAND | CATEGORY    | DESCRIPTION     | SIZE        | QUANTITY       | ONHAND.QUANT | πγ           | PRICE     | SHELF.DATE | EXPIRY.DATE | CONTRACT | CONSIG |

- 5. Click Save Take-Out Information to continue.
- 6. The default status set for an item in the take-out removal is donate. If this isn't accurate, change the default status to an appropriate one in the drop-down menu.
- 7. Begin scanning (via barcode scanner) or manually inputting SKUs into the search field below. The table will auto-populate as scan more items. To edit the status an individual item, highlight it in the table below and change the default status for that item in the drop-down

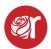

menu on the bottom right side of the screen. If necessary, enter additional info into the notes and click **Save Changes** for that item.

- 8. You can also bulk Take-Out items by selecting a date in the date picker. This will import items that have expired on or before the date selected. These expiration dates come from the shelf-life entered for a category. Example: Women's tops have a shelf-life of 90 days so every woman's top will have an expiration date 90 days from the shelf date created when an item is posted to inventory.
- 9. When finished, click on **Complete Take-Out** at the top.
- 10. To **Return** an item to a consignor you must input the consignor's account # and then SAVE Take-Out and **BEGIN** scanning or inputting SKUs into the search field. When complete, click **COMPLETE TAKE-OUT** at the top. When complete, click the Search button at the top to go back to the main Take-Out Screen. You can then print a Consignor's Take-Out Return Receipt if needed.
- 11. To **Transfer** enter the account # for which you are transferring items to and then save take-out. Beginning entering or scanning SKUs into the search field.
- 12. To **Change the Location** of an item, click where it says, "Move Inventory to Location" and change to the location the item is going to. Then click the "Take-Out Method" and change it to "Change Location"
- 13. Then Click Save Take-Out Information.
- 14. When a Take-Out is complete highlight the take-out and click **Complete Take-Out** at the top to then process and complete that Take-Out.